# **SGC 2022 Minimum Hardware Requirements:**

Check your browser's compatibility to see if you can run WebGL here: <a href="https://get.webgl.org">https://get.webgl.org</a>

Browser Spec Table

#### Minimum Browser Requirements

|                 | Browser Support | Minimum Version     |
|-----------------|-----------------|---------------------|
| Google Chrome   | Yes             | Chrome 56 or Newer  |
| Mozilla Firefox | Yes             | Firefox 52 or Newer |
| Apple Safari    | No              | -                   |
| Microsoft Edge  | No              | -                   |

<sup>\*</sup>Note: For best results, use the latest version of Firefox

Systems Spec Table

## Minimum System Requirements

|           | Minimum Needed                             |
|-----------|--------------------------------------------|
| Windows   | Windows 10 or later                        |
| Mac       | OSX 10.10.5 (Yosemite) or later            |
| Linux     | Any 64-bit distribution from 2014 or later |
| Processor | AMD CPU A4-9120C 1.6 GHz or better         |
| Memory    | 4 GB RAM                                   |
| Storage   | At least 5 GB disk space available         |
| Network   | Broadband internet connection              |

<sup>\*</sup>Note: Unity WebGL is currently not supported on mobile devices or Chromebooks

# **SGC 2022 Minimum Hardware Requirements:**

Must have access to an application that supports Remote Desktop.

- **Windows RDP:** <a href="https://www.microsoft.com/en-us/p/microsoft-remote-desktop/9wzdncrfj3ps?activetab=pivot:overviewtab#">https://www.microsoft.com/en-us/p/microsoft-remote-desktop/9wzdncrfj3ps?activetab=pivot:overviewtab#</a>
- Linux RDP: https://remmina.org/how-to-install-remmina/
- Mac RDP: <a href="https://apps.apple.com/us/app/microsoft-remote-desktop/id1295203466?mt=12">https://apps.apple.com/us/app/microsoft-remote-desktop/id1295203466?mt=12</a>
  - \* See remote desktop step-by-step instructions below \*
- \*\*\* If you receive an error/warning message box about being unable to connect, please ensure the STATUS of your instance is "ok" and NOT "initializing" or "NA" \*\*\*

#### Windows RDP Instructions:

After starting the program, copy and paste the instance's IP address into the "Computer:" box. Choose to "Show Options" in the lower left-and corner.

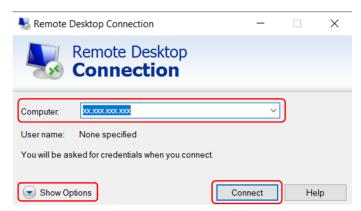

Input "Administrator" into the "User name:" box and click "Connect".

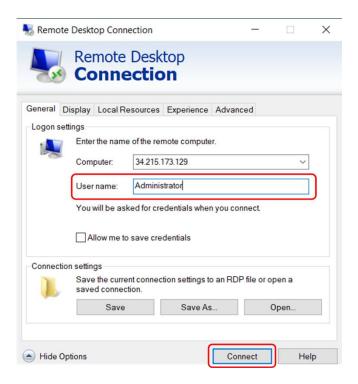

Lastly, enter the decrypted password when asked for and click "Yes" when asked about approving the certificate. You are now connected!

## **Linux RDP Instructions:**

After starting the program, copy and paste the instance's IP address into the "RDP" box at the top of the window. Click "Enter" on your keyboard.

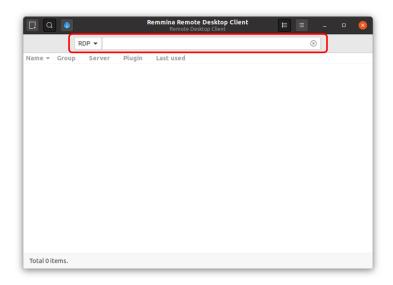

Click "Yes" on the "Accept Certificate?" screen. Then, input "Administrator" into the "Username:" box and copy and paste the instance's password into the "Password" box. Leave the "Domain" box as empty and click "OK".

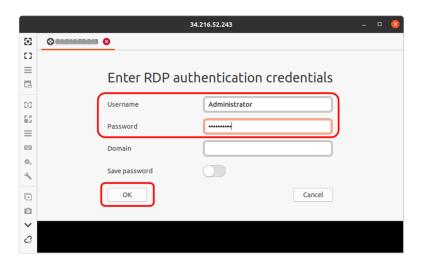

#### **Mac RDP Instructions:**

When starting up Microsoft Remote Desktop, click on the arrow on the top-left side of the toolbar. Once the options show, "Add PC" and "Add Workspace", click on "Add PC" to add your instance's connection.

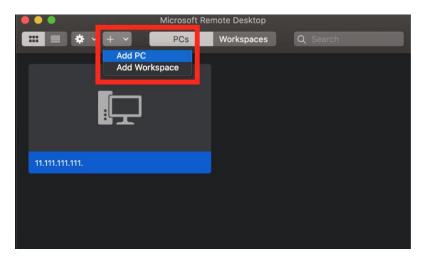

Under "PC name", type in your instance's IP.

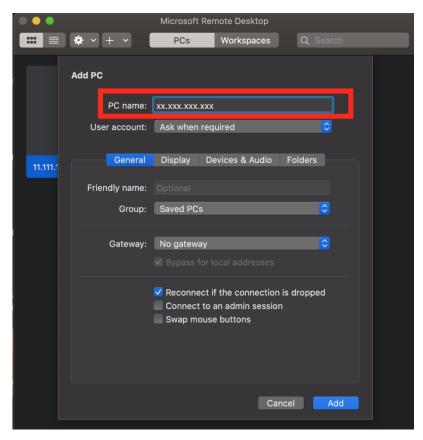

Click the dropdown next to "User account" and click on "Add user account". For "Username" input "Administrator" and for "Password" input the decrypted password. Finally, click "Add"

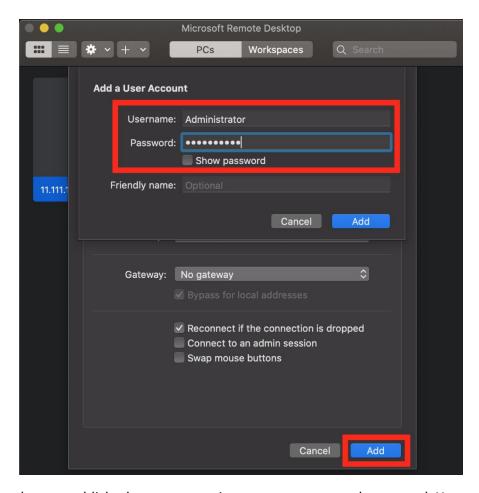

Now that you have established your connection, user account, and password. You can double click the PC you added and automatically connect to the instance. If asked about approving the certificate, click "Continue".

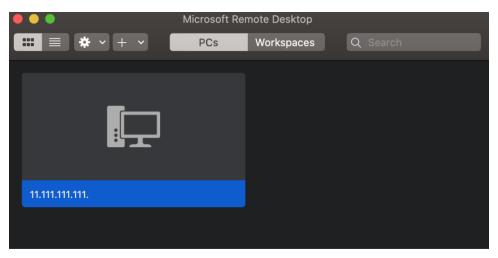